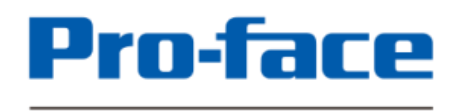

by Schneider Electric

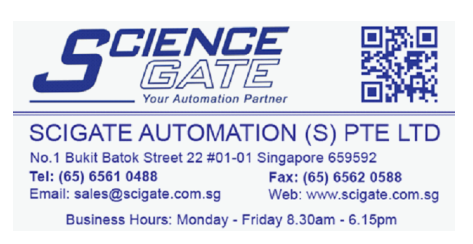

**For customers who use Pro-face products for the first time –**

# First step of screen creation and settings

# **GP4100 Series Color Model Quick Guide**

**4.3-inch Compact Graphic Operator Interface GP4100 Series Color Model**

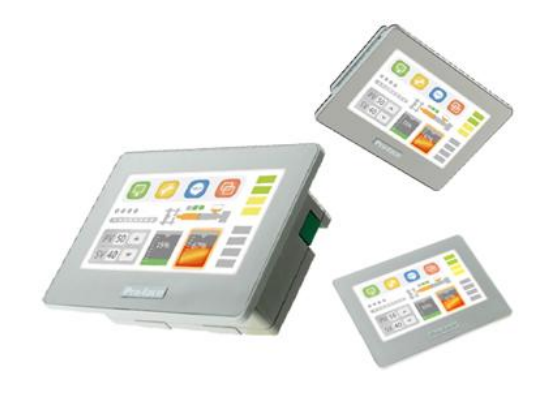

**www.proface.com**

# **GP4100 Series Color Model**

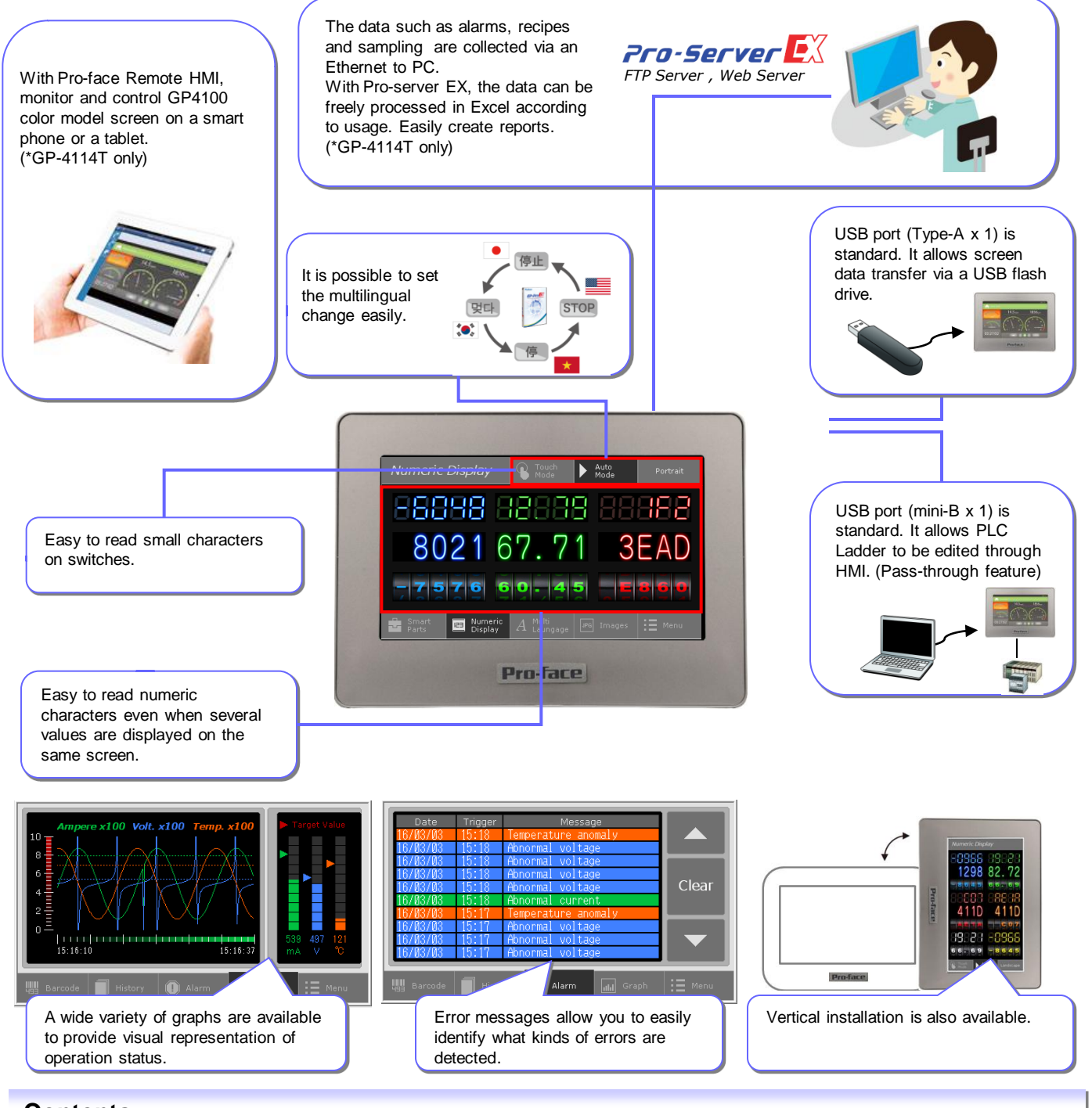

## **Contents**

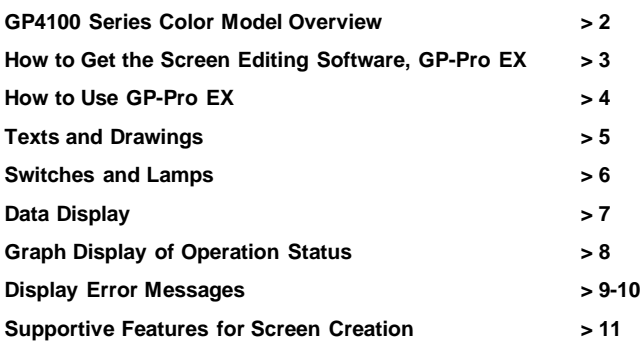

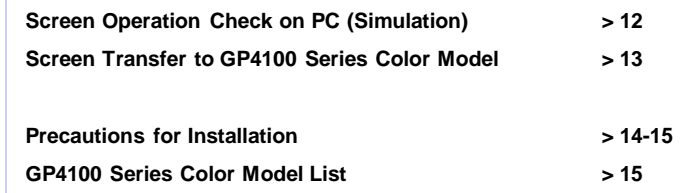

# **>> Let's start!**

**You will learn how to create screen data and configure settings for the GP4100 Series Color Model Starting on the next page.**

# **How to Get Pro-face Screen Editing Software, GP-Pro EX**

**GP-Pro EX Ver.4.05 (charged software) or later is required to create HMI screen data for the GP4100 Series Color Model. GP-Pro EX provides simple operation with an enhanced user interfaces.**

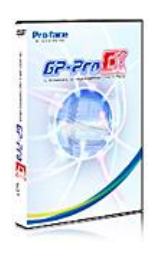

- Free upgrade service is available to users of GP-Pro EX Ver.4.0 or later from our support site, Pro-face Product Support(Free member registration is required.)
	- > <http://www.pro-face.com/otasuke/>

#### •GP-Pro EX Ver.4.05 Operating Environment

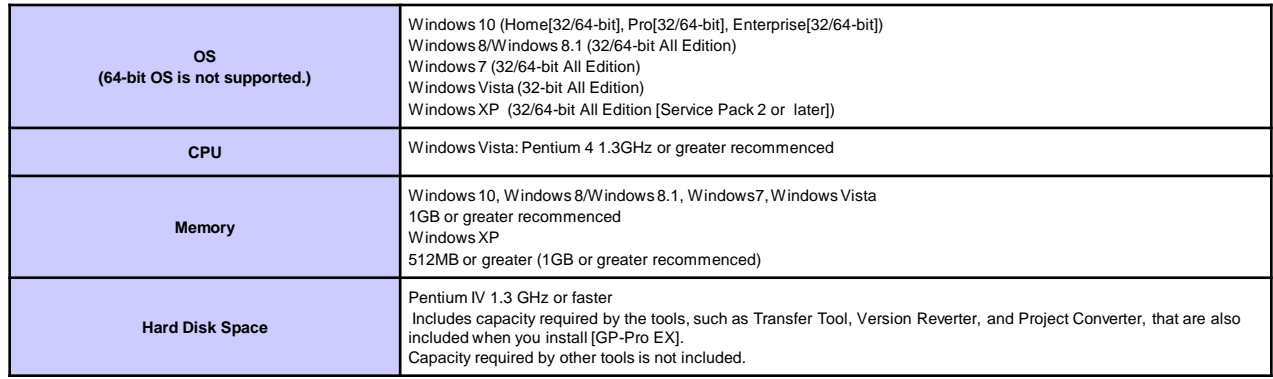

## **How to Install GP-Pro EX**

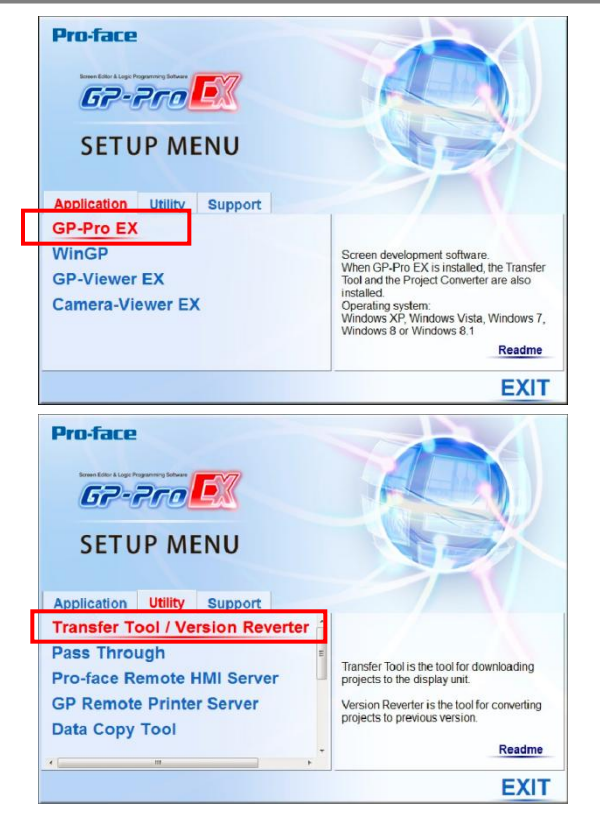

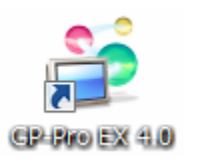

#### **1. Install GP-Pro EX and Transfer Tool**

Start the installer, and then "SET UP MENU" appears. Click [GP-Pro EX] to start installing the software. In the Limited Edition, entering a serial number and key code is not required.

After the installation of GP-Pro EX is completed, the installation of Transfer Tool automatically starts.

After the installation of Transfer Tool is completed, restart the PC to activate the Transfer Tool.

Transfer Tool can be solely installed.

If you would like to control editorial authority, install only the Transfer Tool separately on PC at site. This allows operators only to transfer screen data.

#### **2. Completion of the installation**

The GP-Pro EX icon is shown on the desktop of the PC after the installation is completed.

# **How to Use GP-Pro EX**

**GP-Pro EX allows you to create HMI screen data and to configure settings for the GP4100 Series Color Model.**

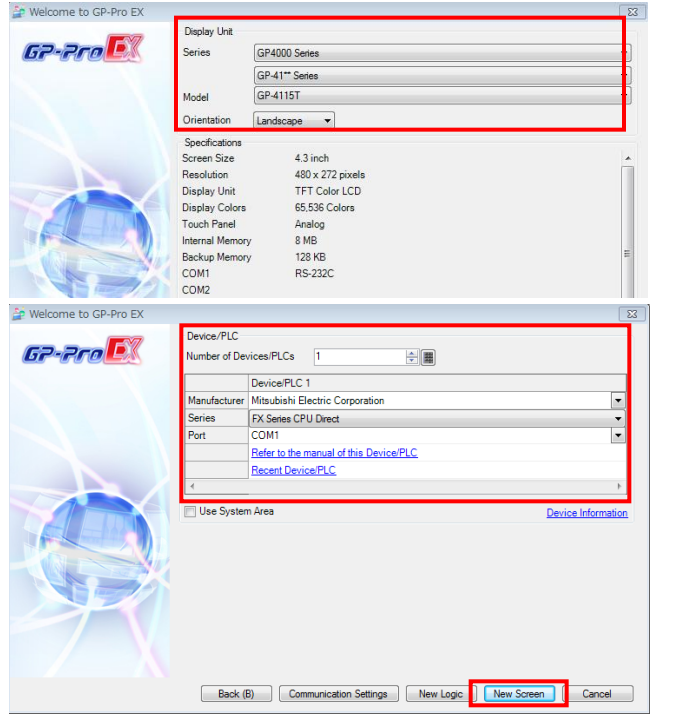

#### **1. Start-up and default settings of GP-Pro EX**

Double-click the icon on the desktop to start GP-Pro EX. After a pop-up window appears, select [New] and specify [Display Unit] and [Orientation] ("Landscape" or "Portrait").

To create screen data for the GP4100 Series Color Model, select the options for [Display Unit] as follows: Series: GP4000 Series and then GP-41\*\* Series Model: GP-4114T, GP-4115T or GP-4116T

# **2. Select a Device/PLC**

Select a device or PLC connected.

For details on new and updated drivers, please go to our support website, Pro-face Product Support → http://www.pro-face.com/otasuk

#### **3. Start the main window**

Click [New Screen]. The main window appears.

## **GP-Pro EX Main Window**

Any needed action can be carried out on the main window of GP-Pro EX.

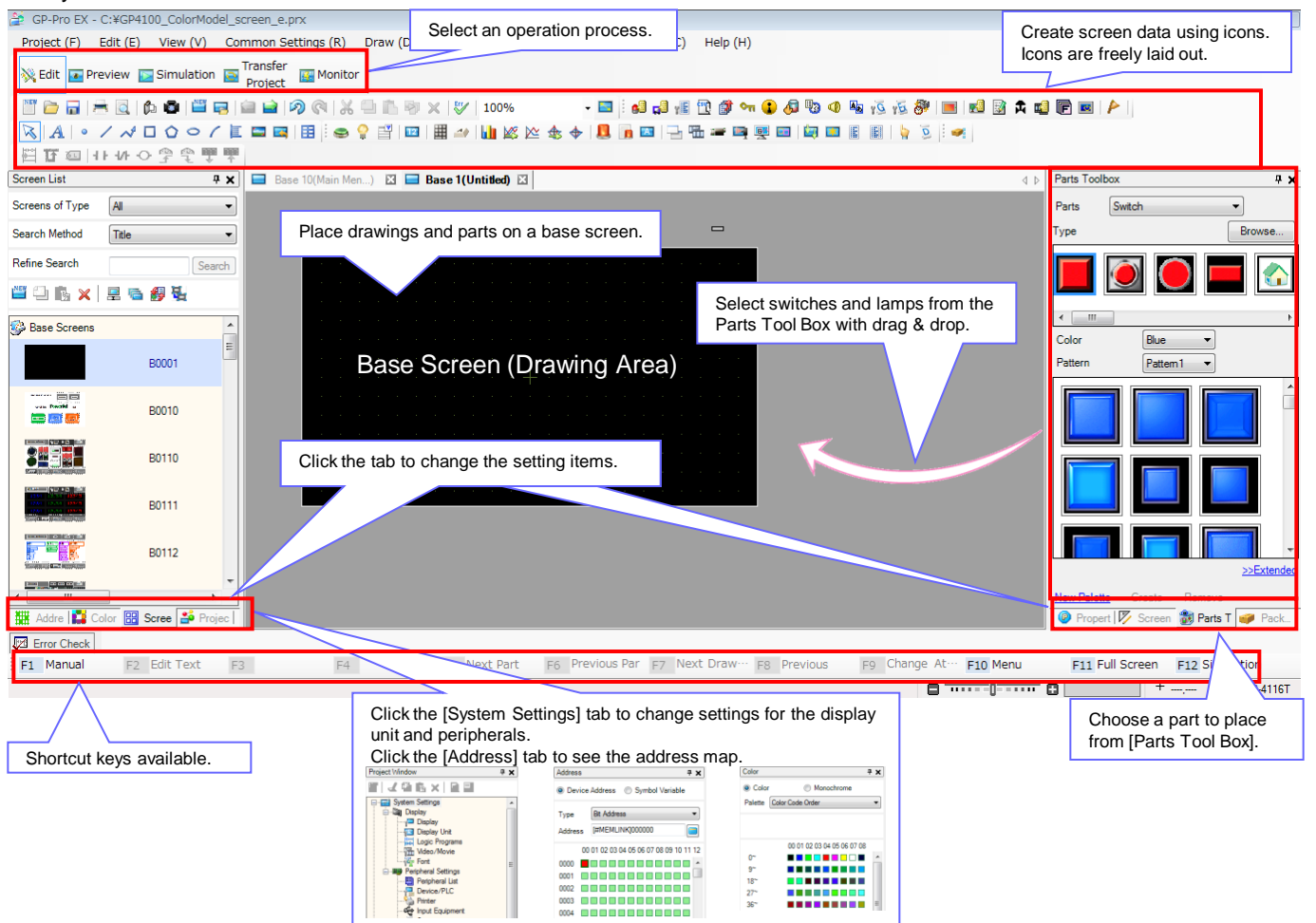

# **Text and Drawings**

**A wide variety of Windows fonts (image fonts) to create easy-to-read screens is available. The drawing feature allows for fine layout with various options for lines and graphics.**

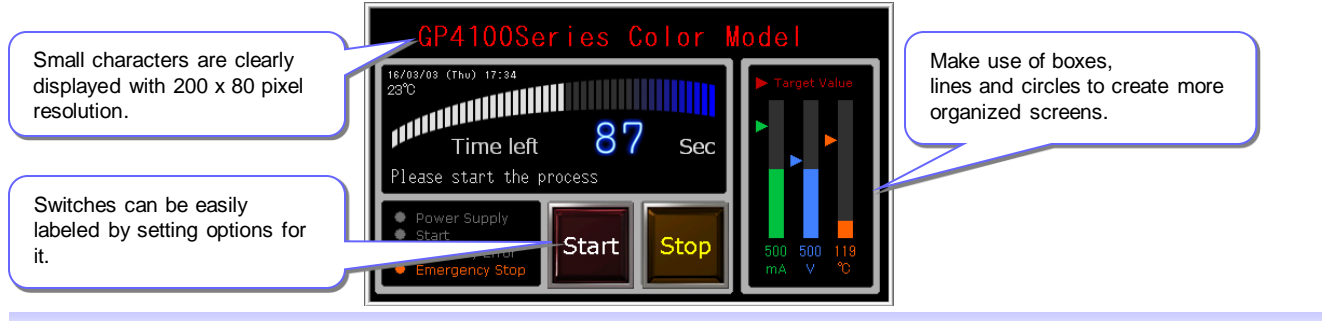

## **How to Place Texts and Drawings**

#### **1. Place a text part**

Click the icon of a text part on the main window to place the part on the base screen.

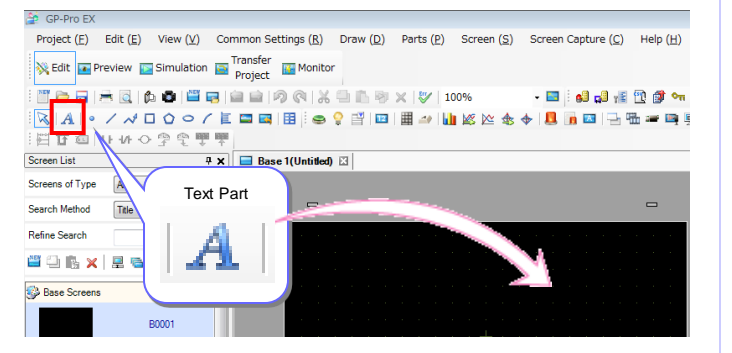

### **2. Specify settings for a text part**

Double-click the placed part or press the [F9] key to show the setting window to specify a font type, size, etc.

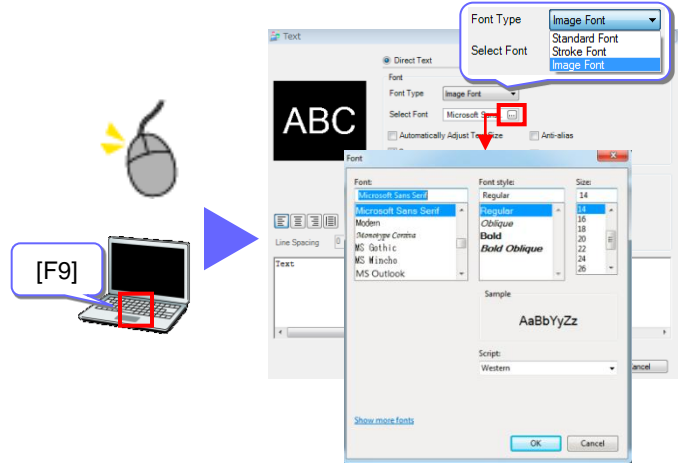

\* Other than using the icon, text parts can be placed from the [Draw] menu. \* Other than using the icon, drawings can be placed from the [Draw] menu.

#### **1. Select a drawing type**

Click the icon of a desired drawing to place the drawing on the base screen.

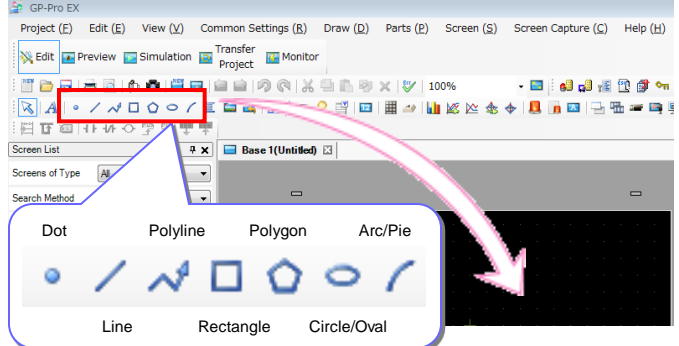

#### **2. Specify settings for a drawing**

Double-click the placed drawing or press the [F9] key to show the setting window to specify a color and shape of the drawing.

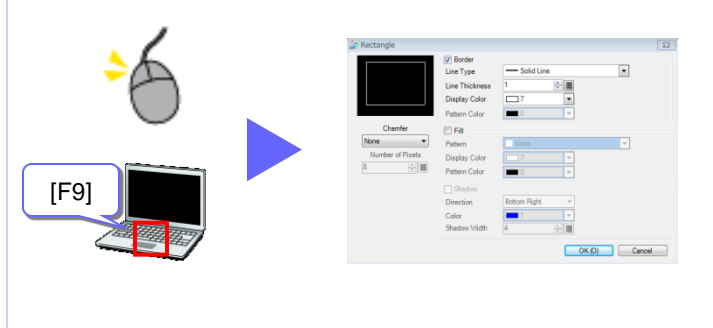

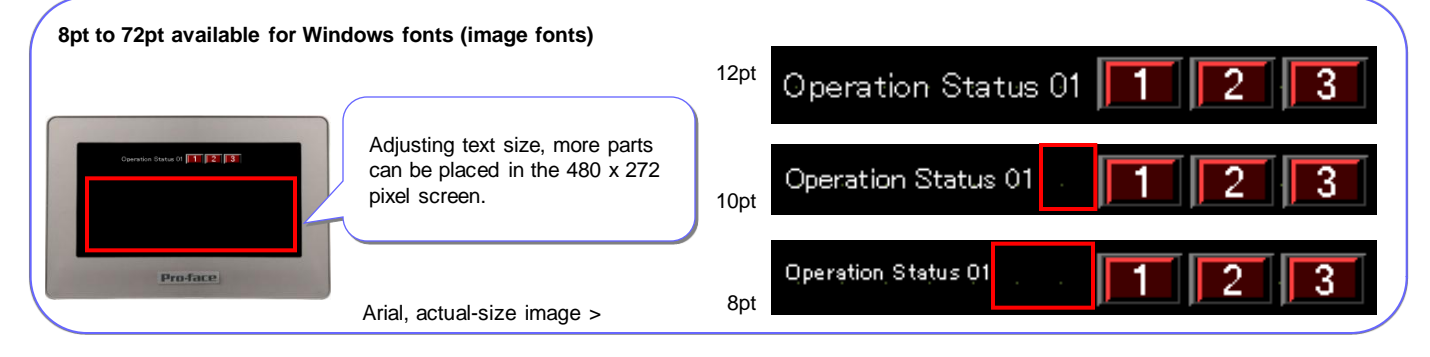

# **Switch and Lamp**

**Make your choice from a wide variety of switches and lamps, such as push buttons and toggle switches. It can be freely placed on the screen by one bit.**

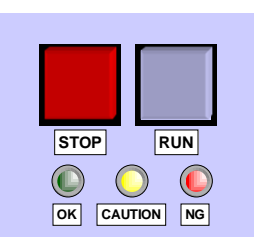

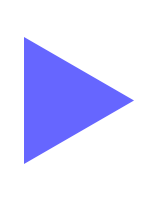

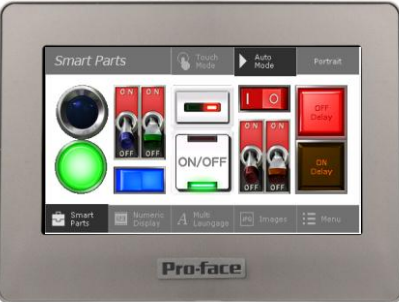

## **How to Place Switches and Lamps**

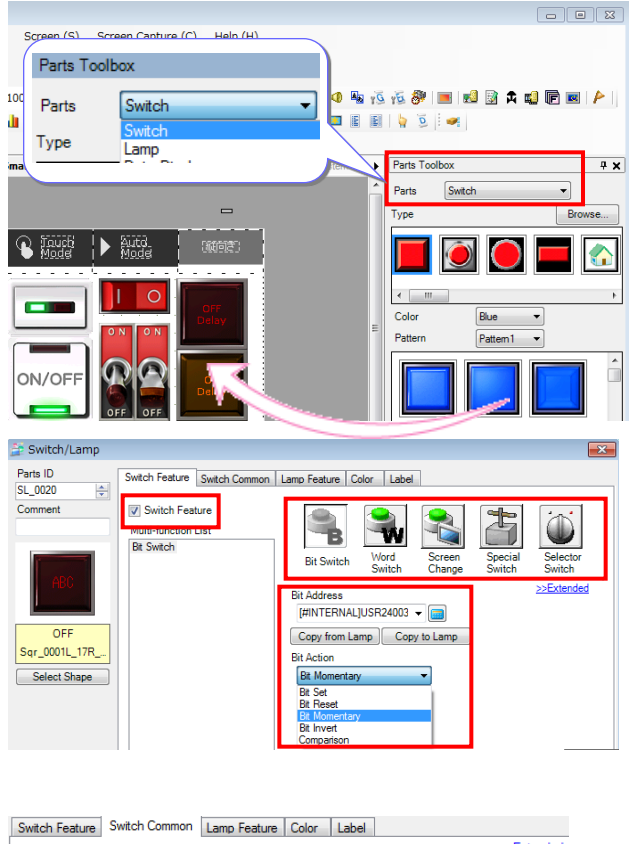

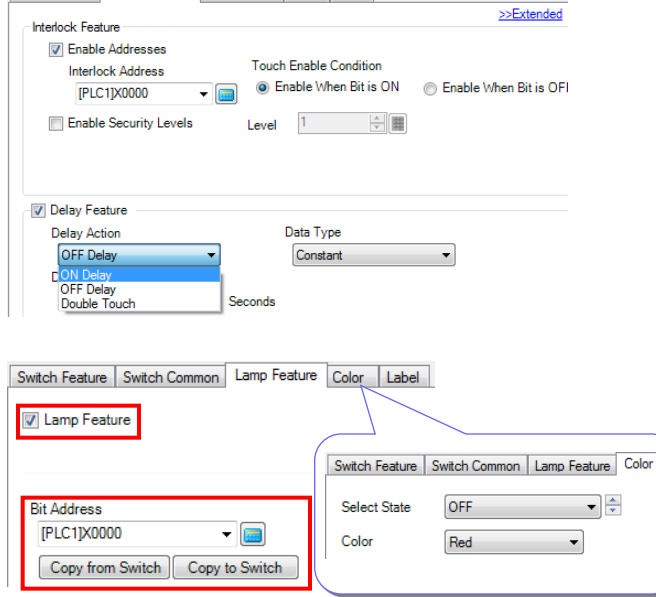

#### **1. Place a switch on the base screen**

Referring to page 4, display [Parts Tool Box] on the main window.

Select a switch part from the [Parts Tool Box], and drop and drag it on the base screen.

Sample parts downloadable from our support website, "Proface Product Support"

#### **2. Specify settings for a switch**

Double-click the part to show the setting window.

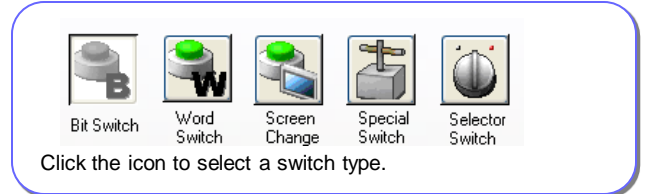

If a bit switch is selected, a bit address and bit action should be selected. The default for bit action is "Bit Momentary."

#### **3. Add features to a switch**

Click the [Switch Common] tab to add the features to avoid wrong operation by setting conditions of switch action.

- Interlock Feature
- Operation is allowed only when a specified bit is ON or OFF. - Delay Feature
	- Operation becomes enabled in a certain period of time after a switch is touched.

#### **4. Place a lamp**

To use a part as a lamp, place a lamp by dragging and dropping from [Parts Tool Box], or check [Lamp Feature] in the [Lamp Feature] tab on the setting window. When the same bit address as the switch has is specified, the lamp reacts at the same time as the switch is touched.

In the [Color] and [Label] tabs, the settings to specify a color when the bit is ON or OFF and texts for the label.

\* Other than using the icon, switches can be placed from the [Parts] menu.

# **Data Display**

**Values stored in a connected device (such as PLC) can be displayed. It also allows for inputting numeric characters and displaying texts too.**

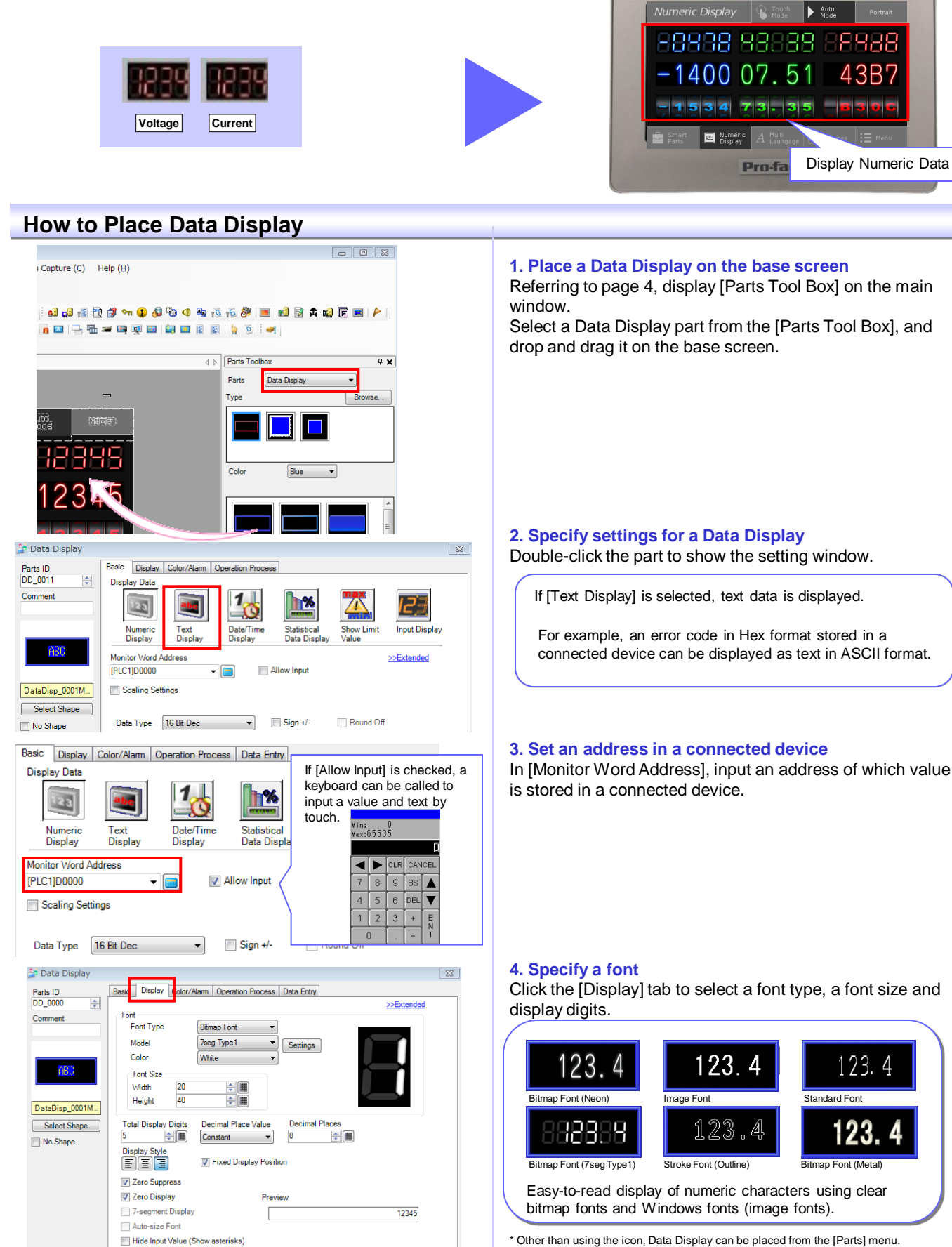

\* Other than using the icon, Data Display can be placed from the [Parts] menu.

# **Graph Display of Operation Status**

**Visually check operation status on screen with numerical information shown in bar or trend graphs.** 

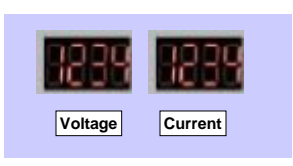

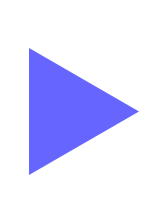

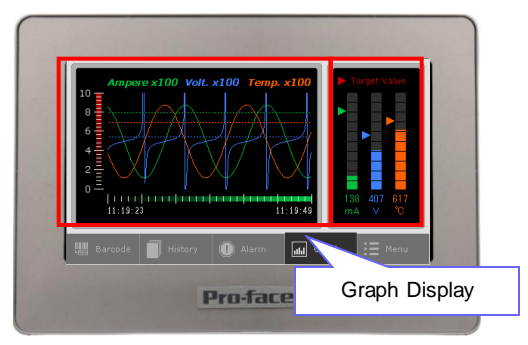

## **How to Place Bar Graphs**

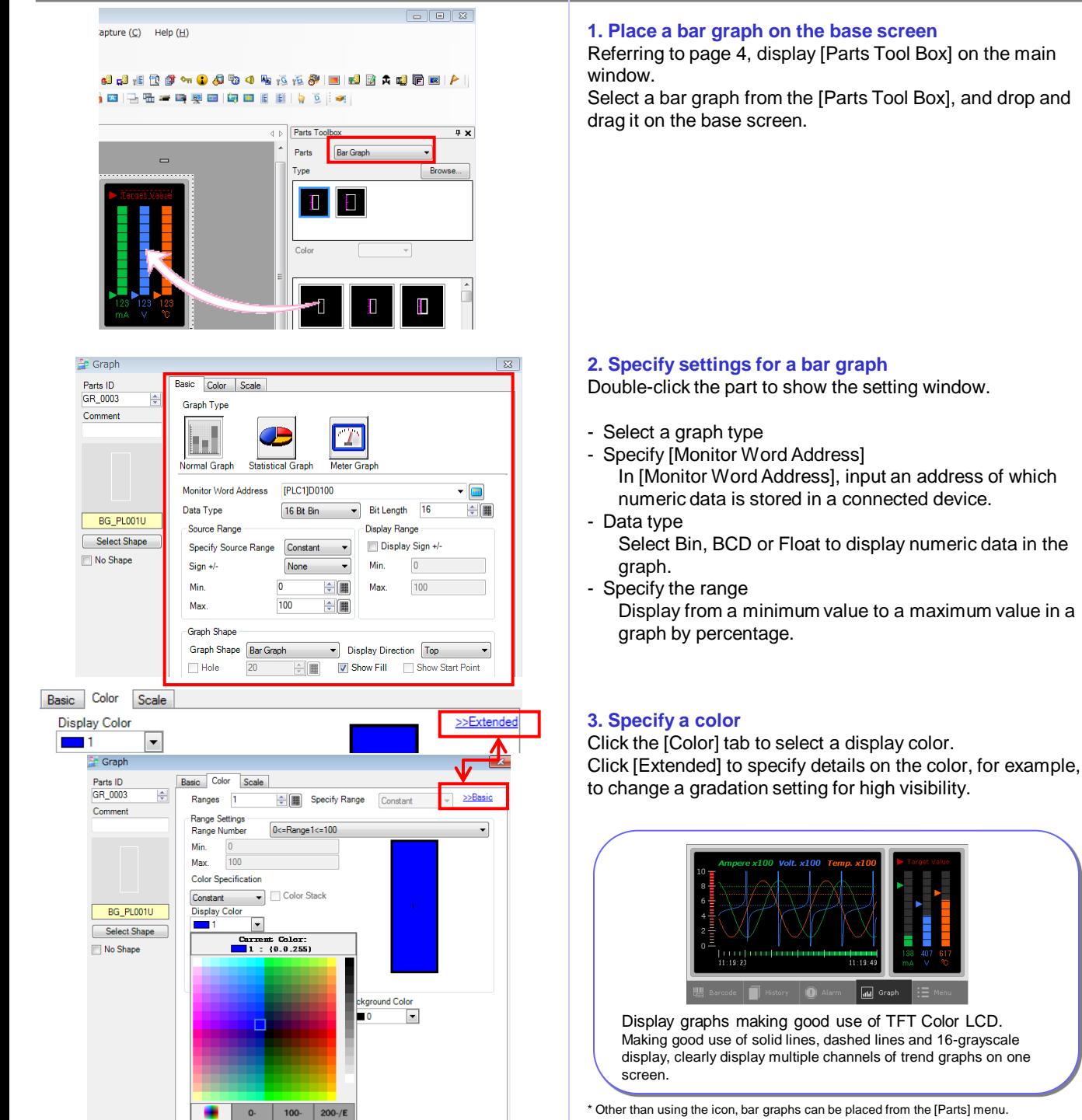

8

# **GP4100 Series Color Model Quick Guide**

# **Display Error Messages (1)**

**Specify alarm settings to display error messages shown by changes of bit address or data in a connected device.**

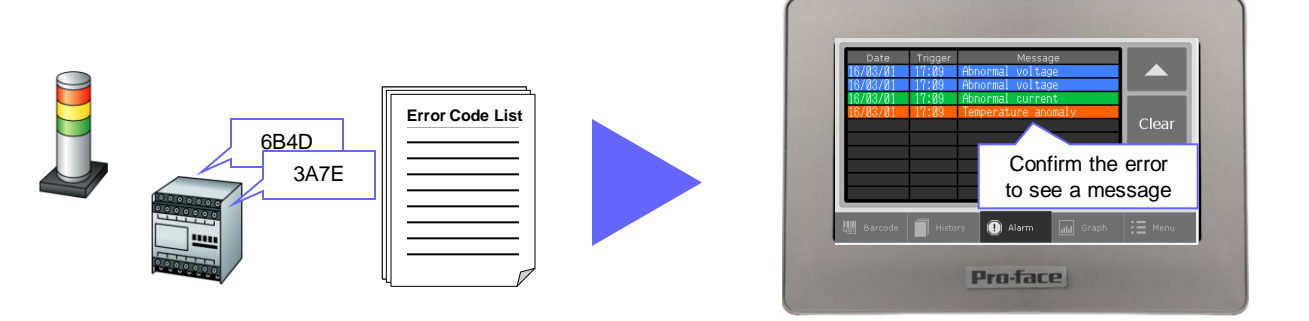

## **How to Set Alarms: Register a corresponding message to each bit address**

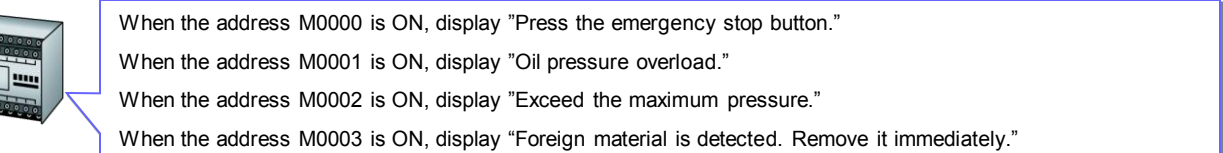

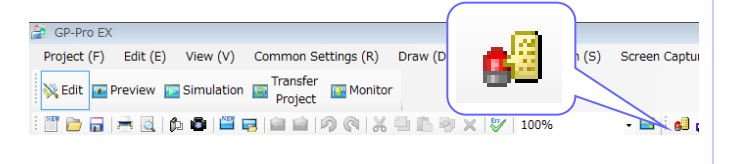

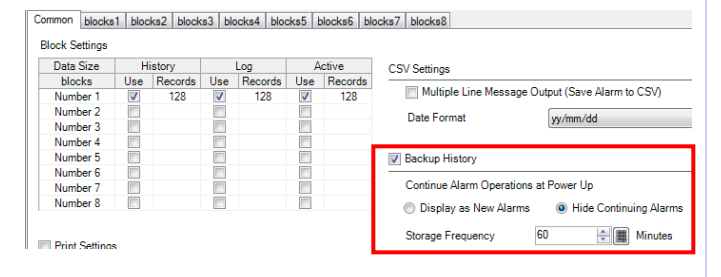

#### **1. Show the alarm setting screen**

Click the icon to show the alarm setting screen.

#### **2. Specify a backup history**

If [Backup History] is checked, alarm records remain saved even after a GP4100 Series Color Model unit is turned OFF.

#### **3. Specify settings for an alarm**

Register bit addresses, trigger conditions and messages. The registered alarm information can be grouped into up to 8 blocks by setting addresses and messages in each block.

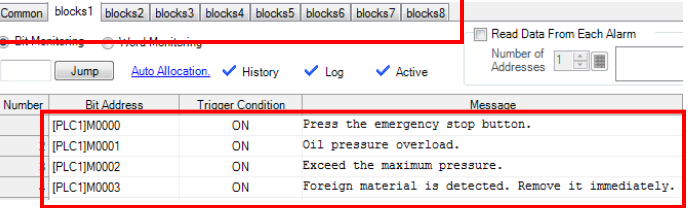

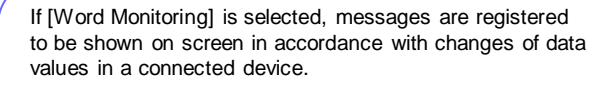

Word Monitoring **Bit Monitoring** 

If [Bit Monitoring] is selected, messages are registered to be shown on screen in accordance with changes of corresponding bit addresses.

\* Other than using the icon, alarm settings can be made from the [Common Settings] menu.

# **Display Error Messages (2)**

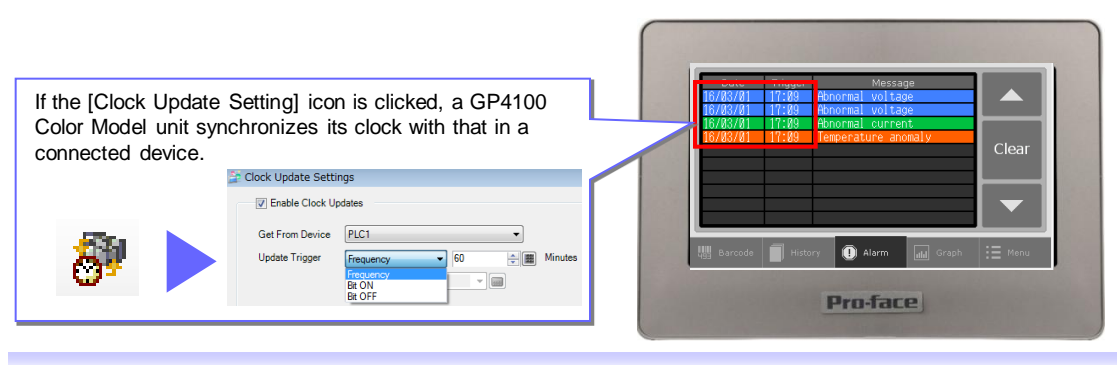

## **How to Set Alarms: Specify how to display messages**

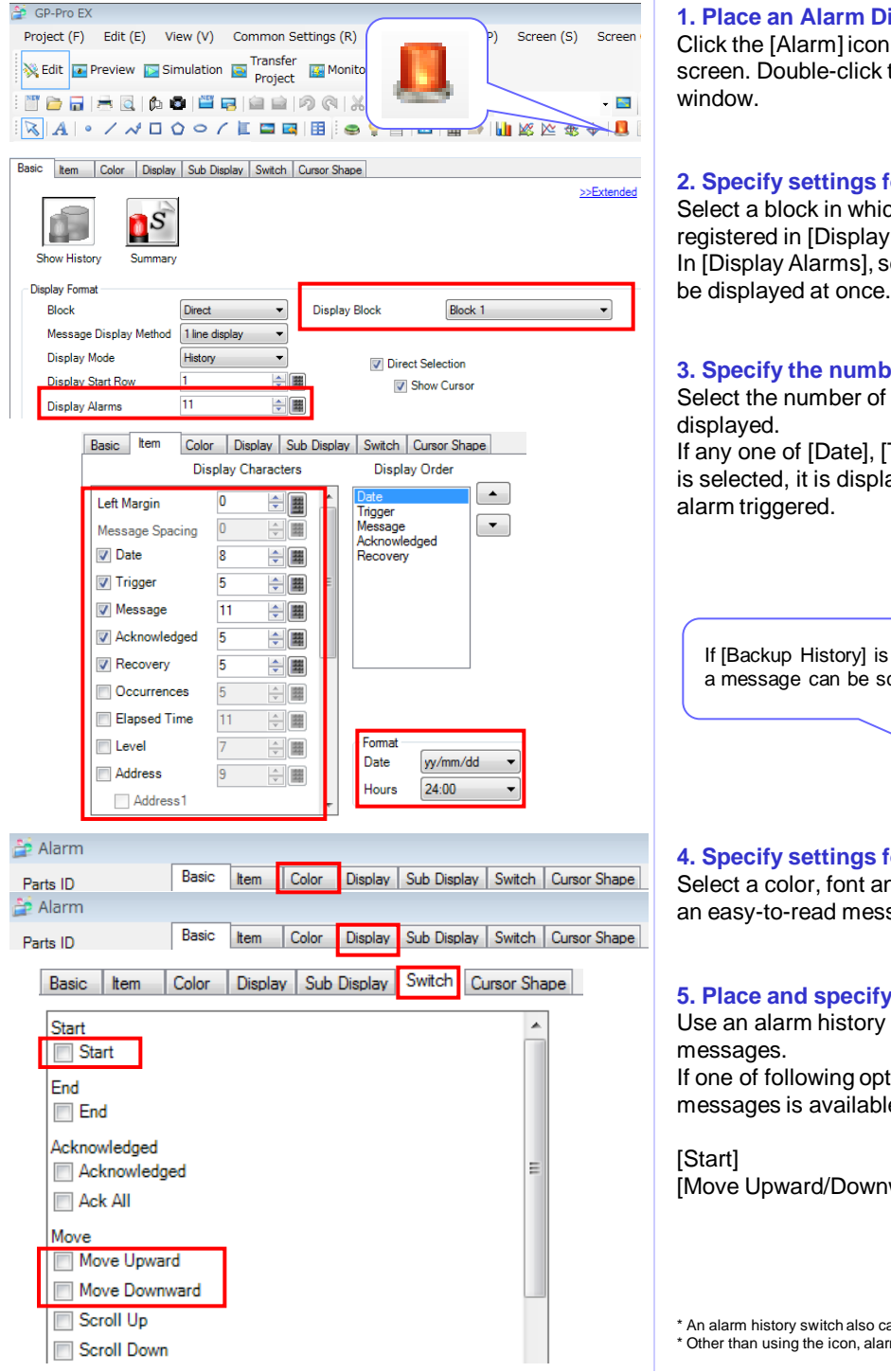

#### **1. Place an Alarm Display**

Click the [Alarm] icon to place an Alarm Display on the base screen. Double-click the placed part to show the setting window.

#### **2. Specify settings for an Alarm Display**

Select a block in which necessary alarm information is registered in [Display Block]. In [Display Alarms], select the number of alarm messages to

#### **3. Specify the number of characters**

Select the number of characters for one line in each item to be displayed.

If any one of [Date], [Trigger], [Acknowledged] and [Recovery] is selected, it is displayed in a selected format according to the alarm triggered. Basic Item Color Display Sub Di

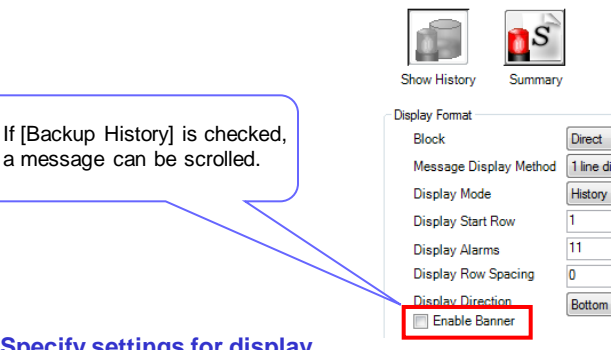

#### **4. Specify settings for display**

Select a color, font and frame for an Alarm Display to display an easy-to-read message using image fonts.

#### **5. Place and specify a special switch to scroll a message list**

Use an alarm history switch to scroll up/down multiple alarm messages.

If one of following options is selected, scrolling up/down messages is available.

[Start] : To enable an alarm history switch. [Move Upward/Downward]: Scroll up/down messages by touch

\* An alarm history switch also can be placed from the [special switch]. \* Other than using the icon, alarms can be placed from the [Parts] menu.

# **Additional Features for Screen Creation**

**The Header/Footer feature allows for reduction of development time. Register a start-up screen to utilize a waiting time during the start-up. Text Table is available for easy creation of screens in multiple languages.**

# **1. Change language settings at once**

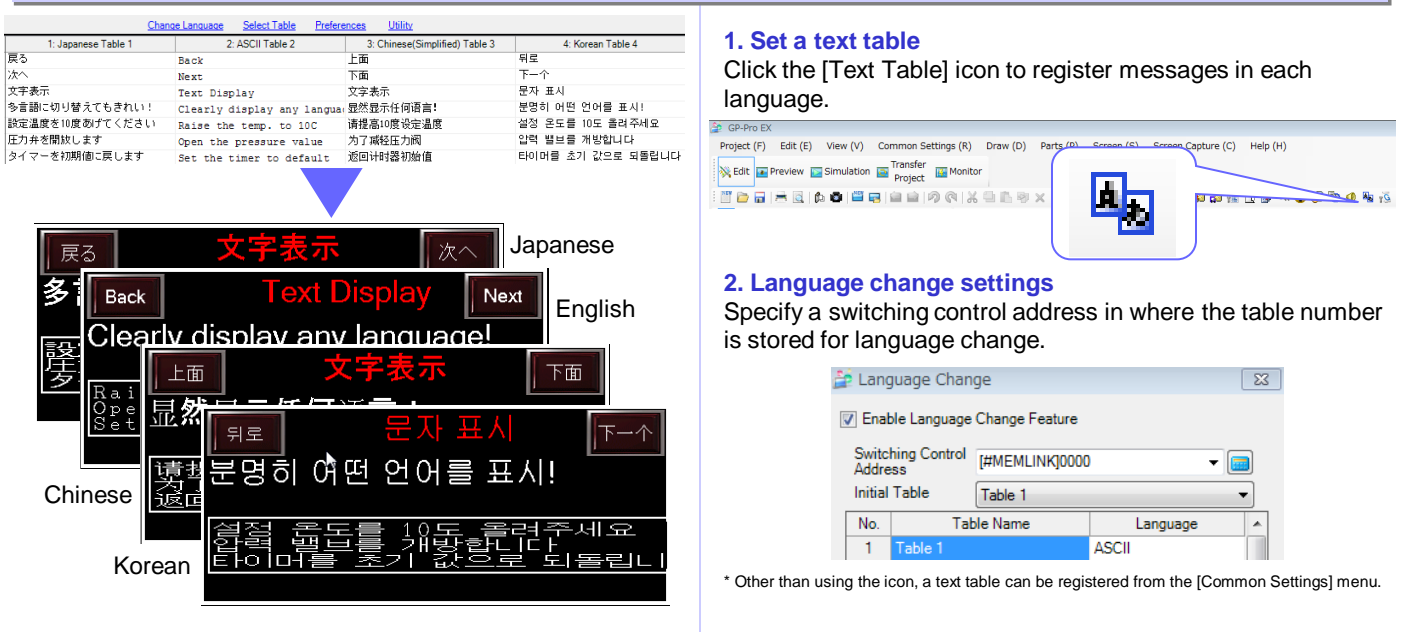

## **2. Register frequently used parts in header/footer for common use with other screens**

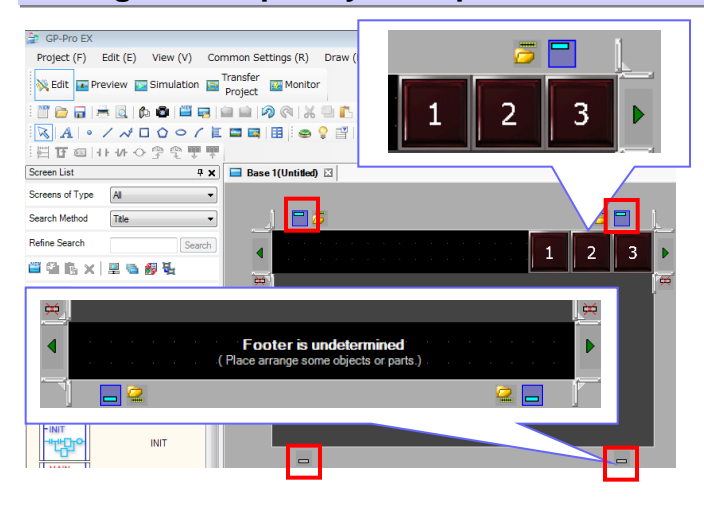

#### **1. Set a header and footer**

Click  $\Box$  on the screen to change to the editing screen for header/footer.

Click  $\Box$  again to return to the base screen.

#### **2. Specify common parts**

Place on the header/footer editing screen texts and parts such as a change screen switch which are likely to be used on multiple screens.

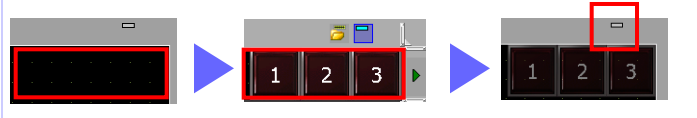

Up to 20 headers and 20 footers can be registered.

## **3. Register an original start-up screen**

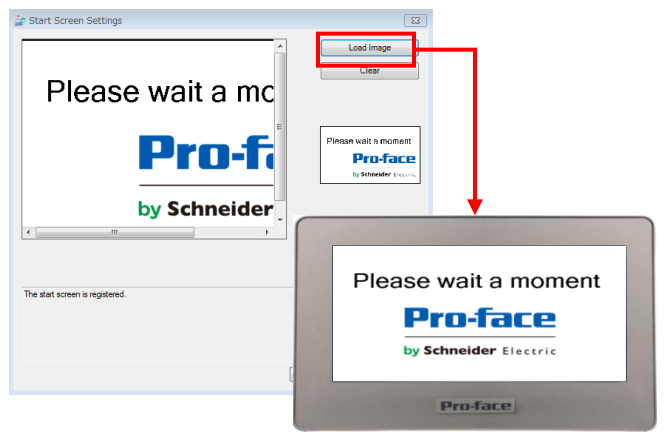

#### **1. Register a start-up screen**

Click the [Register Start Screen] icon to register a start-up screen.

The screen size is W480 x H272 pixels. C:VGP4100\_ColorModel\_screen.prx

Project (F) Edit (E) View (V) Common Settings (R) Draw (D) Parts (P) Screen (S) Screen Capture (C) Help (H) Edit E Preview E Simulation E Transfer E Monitor 

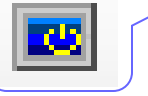

#### **2. Display the start-up screen**

The start-up screen is displayed when a GP4100 Color Model unit is turned ON.

\* Other than using the icon, a start-up screen can be registered from the [Common Settings] menu.

# **Screen Operation Check on PC (Simulation)**

**Screen operations can be tested on a PC before HMI software application is transferred to a GP4100 unit.**

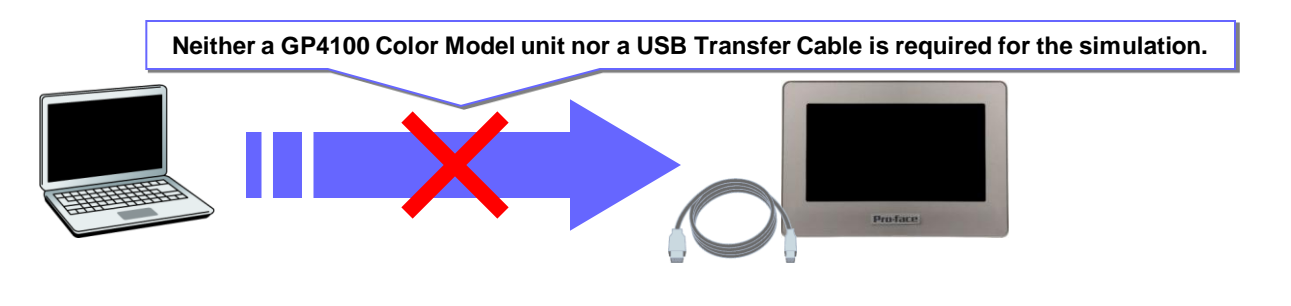

## **How to Use the Simulation Feature**

To start a simulation, click the [Simulation] icon or press the [F12] key on PC.

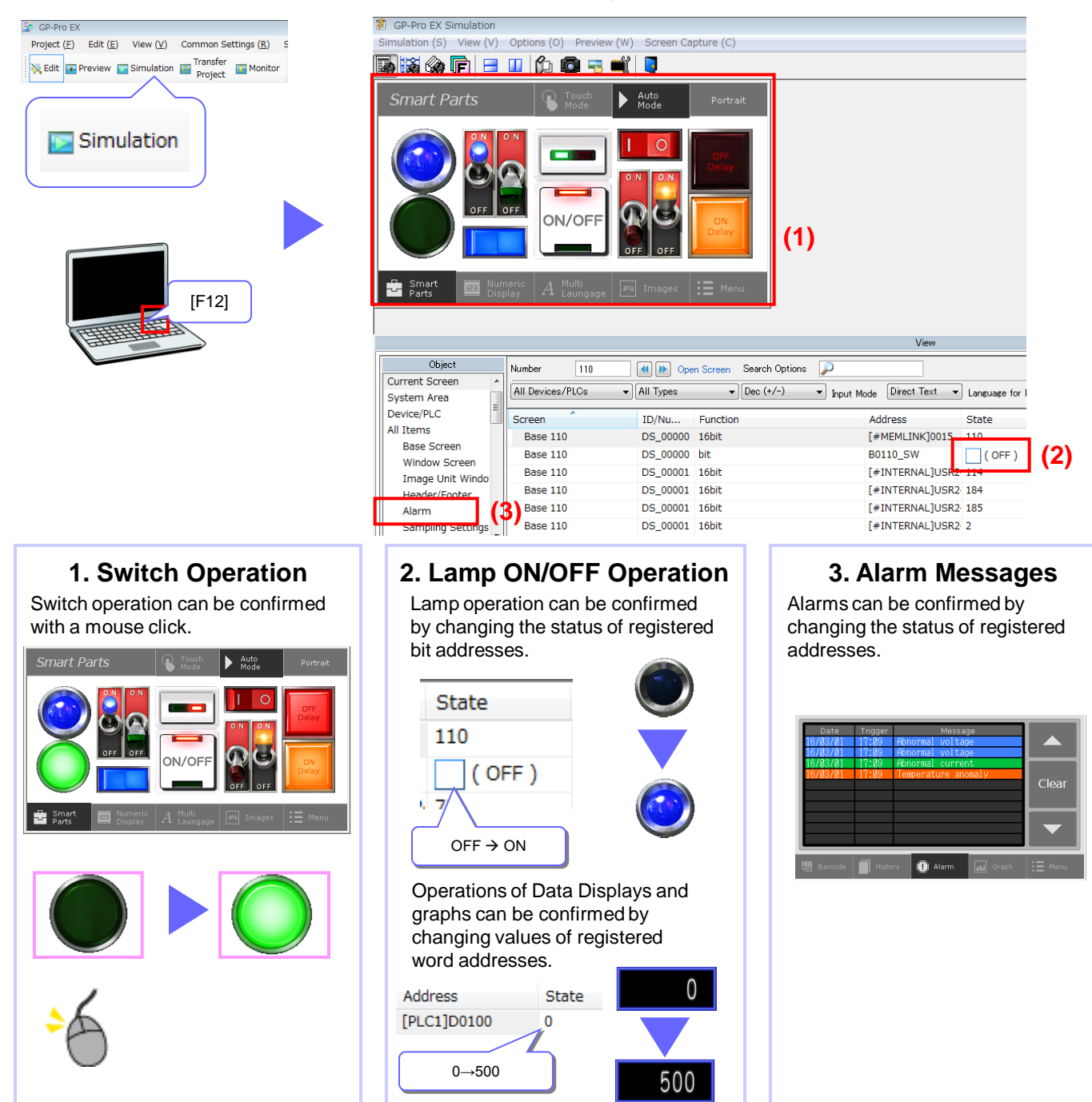

# **Screen Transfer to GP4100 Series Color Model**

**Transfer screen data to a GP4100 Color Model unit using a USB Transfer Cable or USB flash memory.**

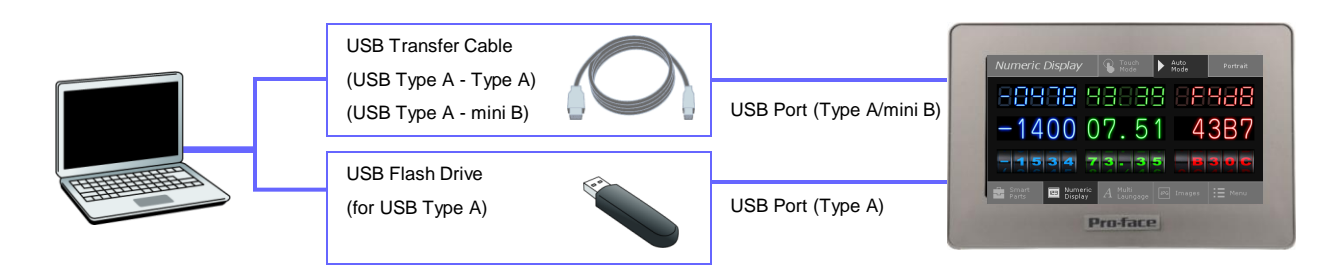

# **Transfer with USB Transfer Cable**

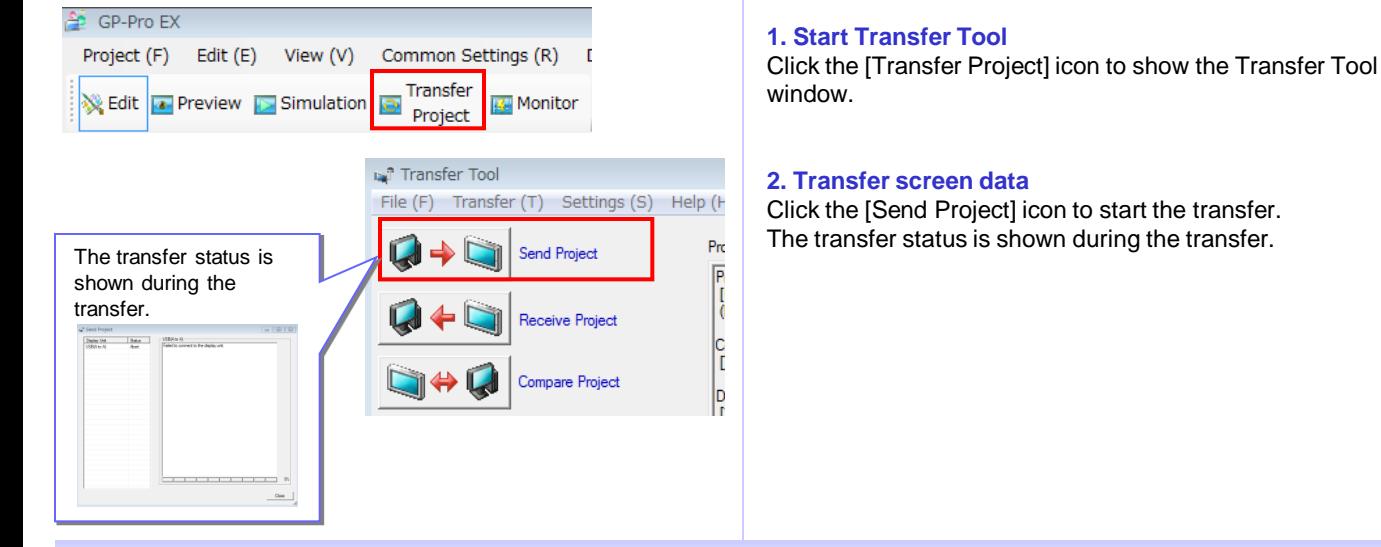

## **Transfer with USB Flash Drive**

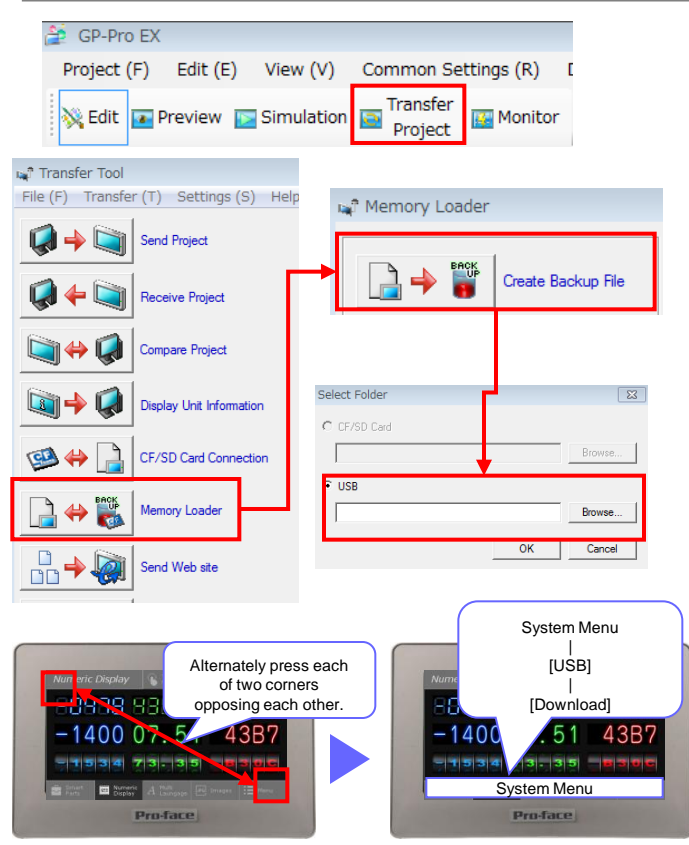

#### **1. Start Transfer Tool**

Click the [Transfer Project] icon to show the Transfer Tool window.

#### **2. Save screen data to a USB flash drive**

Click the [Memory Loader] icon to [Create Backup File]. Select the destination (a drive name) on PC to create the data to transfer.

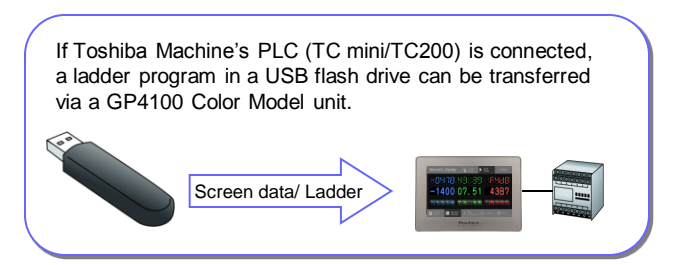

#### **3. Download the data in a USB flash drive to a GP4100 Color Model unit**

Open the System Menu on a GP4100 Color Model unit to download the screen data in a USB flash drive.

The System Menu is shown at the bottom of the screen if each of two corners of the unit opposing each other are alternately pressed.

# **Precautions for Installation**

**Use an installation fastener to install a GP4100 unit on a operation panel and make wire connections for power and communication cables.**

**(Caution: To prevent electric shock, please make sure the power is not supplied while the above installations are made.)**

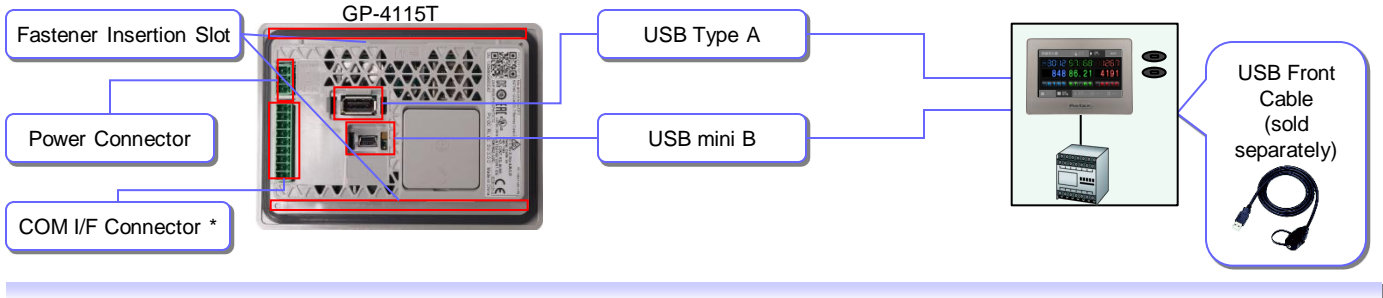

# **Precaution for Fastener**

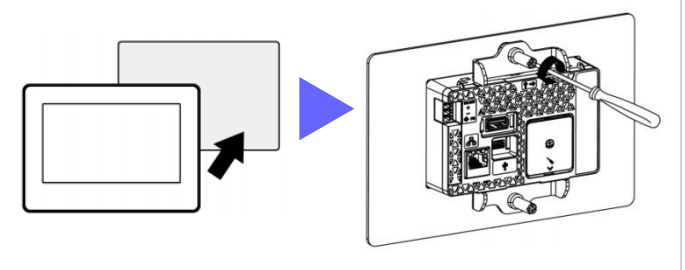

- Panel thickness acceptable: 1.5mm - 6.0mm [0.06 – 0.24in]

## **Precaution for Installing to panel for Monochrome Model (GP-410\*)**

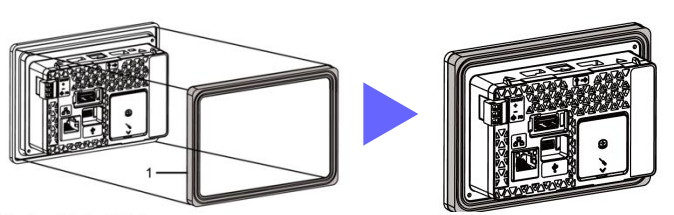

- The Panel Cutout Adapter (model number: PFXZCFAD31) is required.

#### 1 Panel Cutout Adapter

# **Precaution for Communication Cable Connection**

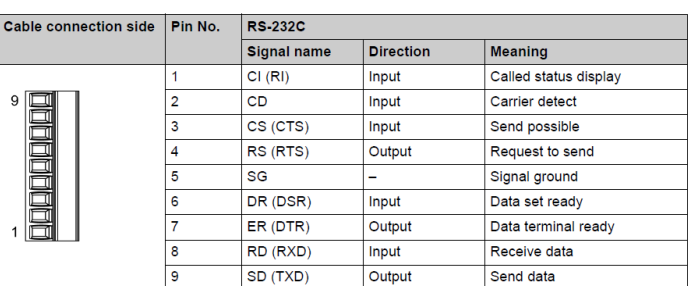

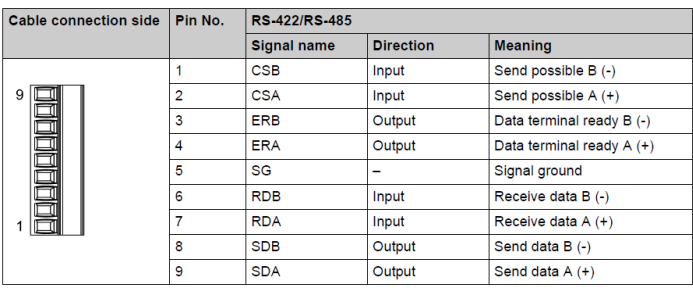

- Always disconnect the connector from this product before wiring the connector.

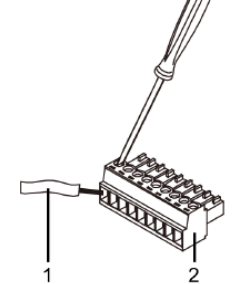

- Communication cable 1 COM I/F Connector  $\overline{2}$
- $0.14...1.5$  mm<sup>2</sup> (AWG 28...16) Communication cable diameter Conductor type Simple or Stranded Wire Conductor length  $mm$  $\overline{in}$  $\frac{7}{0.28}$

## **Precaution for USB Cable Clamp (sold separately)**

Two types of USB Cable Clamp: for Type A and for mini B. This clamp is used to prevent a USB cable connected to USB Interface of a GP unit from being unplugged due to vibration or other causes.

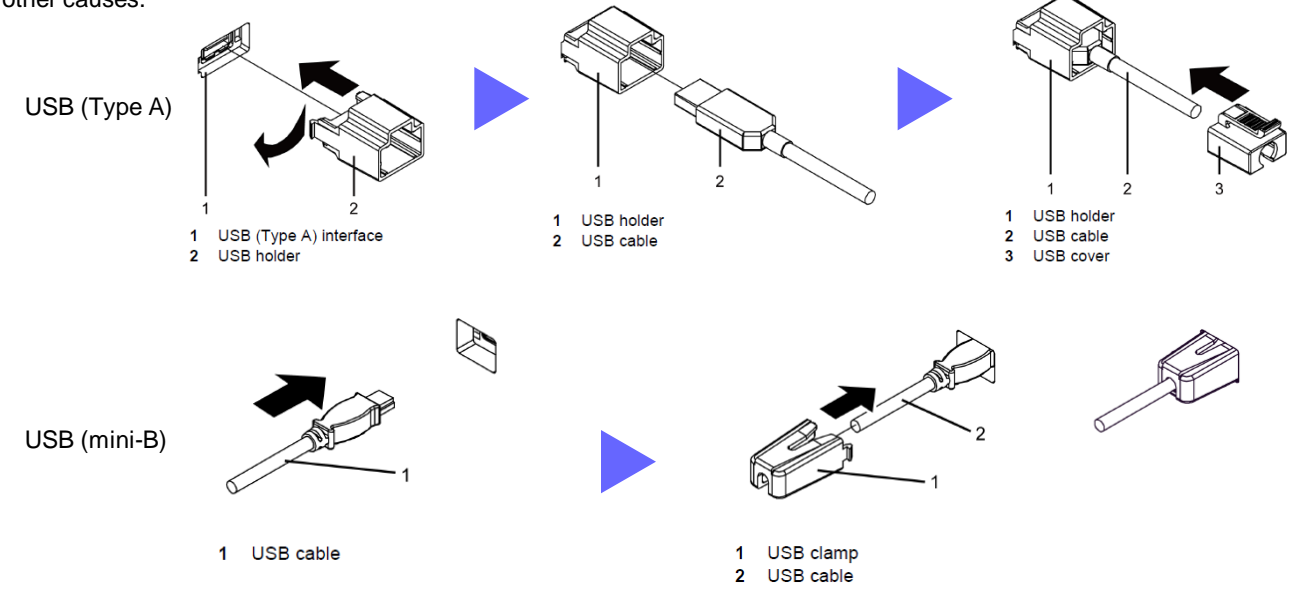

## **Precaution for USB Front Cable (sold separately)**

USB Front Cable allows for the use of USB interface without opening an operation panel.

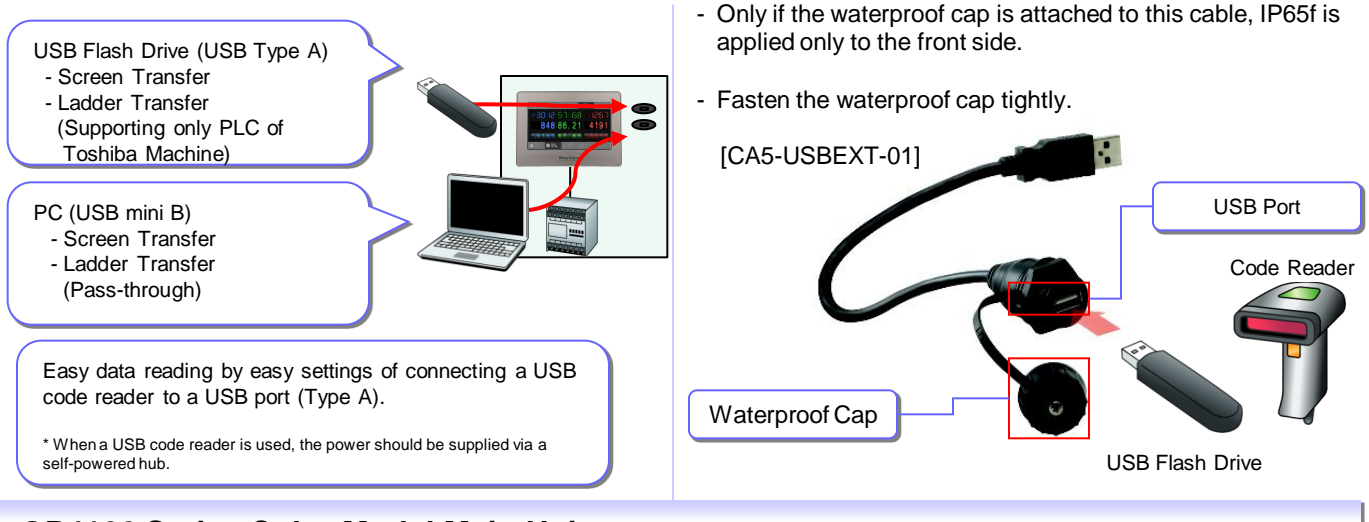

## **GP4100 Series Color Model Main Units**

#### ■ Units

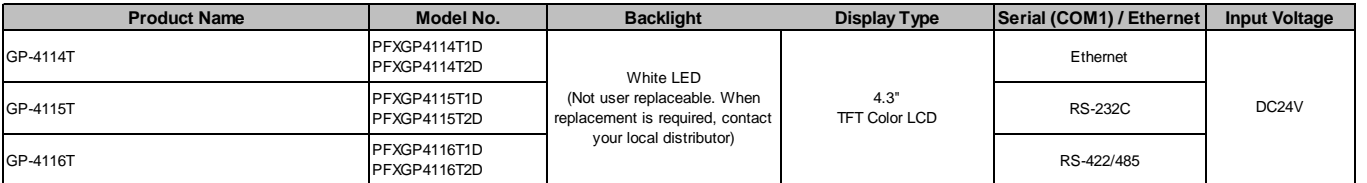

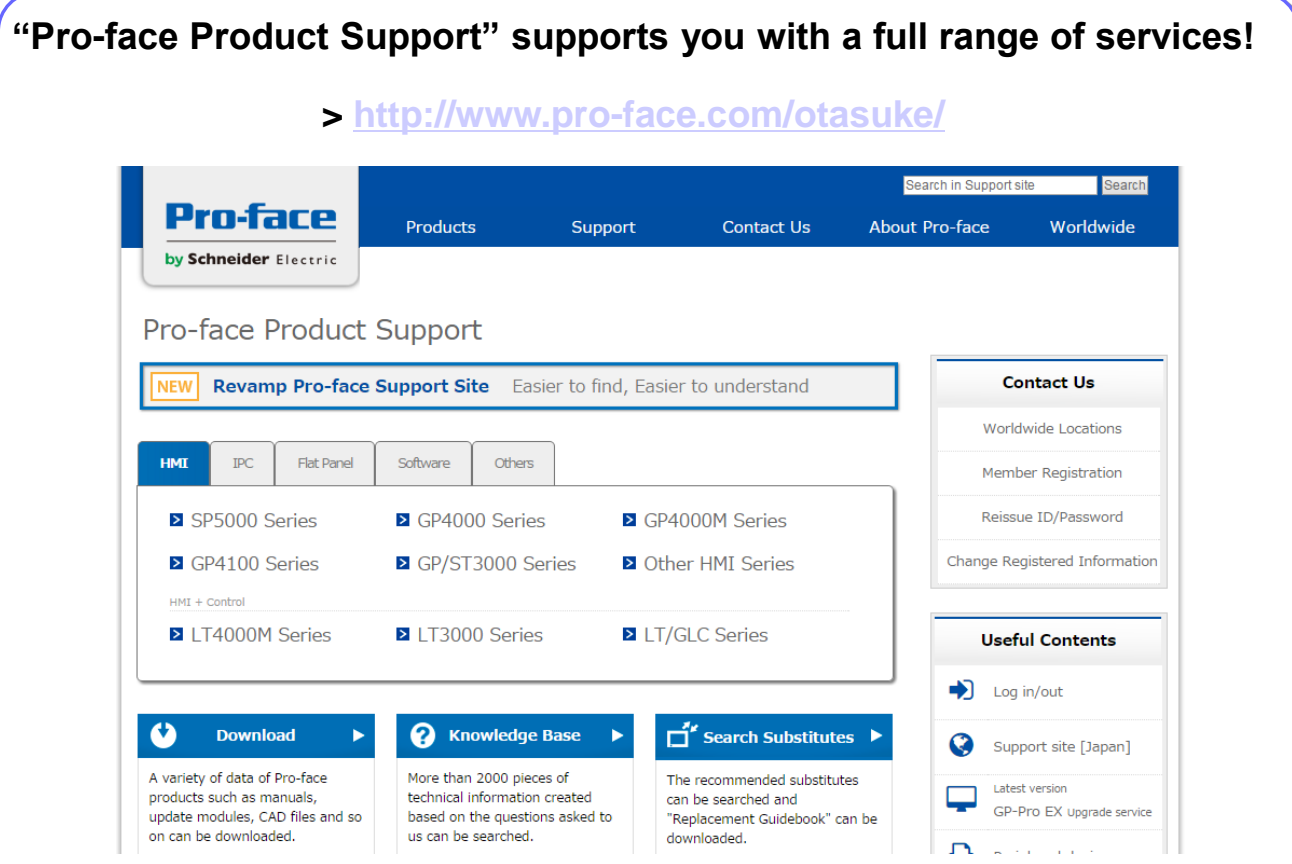

The content of our "Pro-face Product Support" support site has been upgraded with services aimed at reducing development time by including contents such as Q&A and manual downloads.

**Our Support site is designed to help you Maximize the value of your Pro-face HMI.**

Everything you need is here! Tips and tricks, Learning Center, Educational videos and more!

# **Download items:**

- Samples
- international
- Updates / Drivers Certificate PDF for

**Global Headquarters** Tel: +81 (0)6 6208-3133 info@pro-face.com

**North America** Tel: +1 734 477 0600 info@profaceamerica.com

#### China

Tel: +86 (0)21 6361 5175 proface@proface.com.cn

South Korea Tel: +82 (0)2 2630 9850 proface@proface.co.kr

#### Taiwan

Tel: +886 (0)2 2657 1121 proface@proface.com.tw

#### India Tel: +91 80 4333 3540/3541 sales.proface@proface.co.in

Singapore Tel: +65-6832-5533 info@proface.sg

South-East Asia Pacific Tel: +66 (0)2 617 5678 pfsales@proface.co.th

Australia and New Zealand Tel: +61 (0)3 9550 7396 pfau@pro-face.com

**European Headquarters** Tel: +31 (0)23 55 44 099 info@proface.eu

**Austria** Tel: +43 732 6933-0 info@proface.at

**Belaium** Tel: +32 (0)2 373 77 11 info@proface.nl

#### Denmark Tel: +45 70 22 01 22 info@proface.dk

#### France

Tel: +33 (0)1 60 21 22 91 info@proface.fr

Germany

Tel: +49 (0)212 258 260 info@pro-face.de

Italy Tel: +39 (0)362 59 96 1 info@proface.it

#### The Netherlands Tel: +31 (0)23 55 44 094 info@proface.nl

#### Poland

Tel: +48 (22) 511 83 28 info@proface.pl

**Spain and Portugal** Tel: +34 (0)93 846 07 45 info@proface.es

Switzerland Tel: +41 (0)43 343 7272 info@proface.ch

#### **United Kingdom**

Tel: +44 (0)2476 847655 info@proface.co.uk